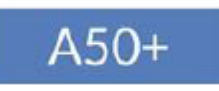

# **Návod na obsluhu**

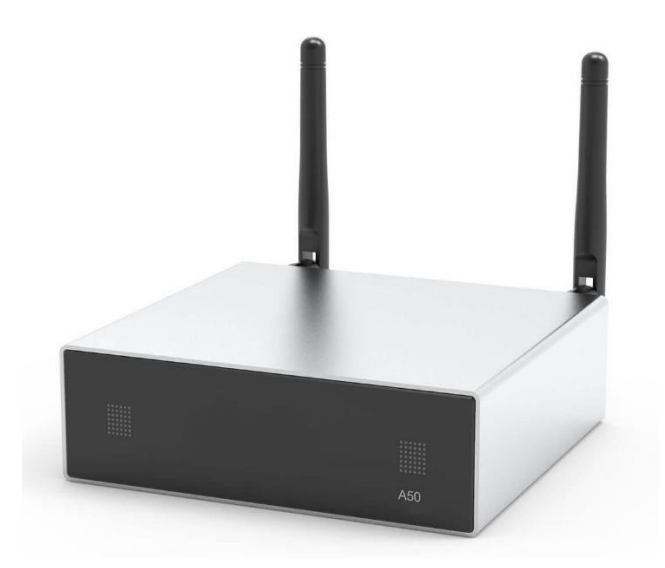

# **Bezdrôtový streamovací predzosilňovač**

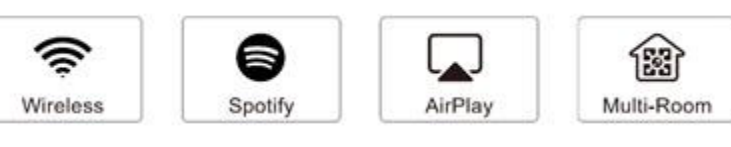

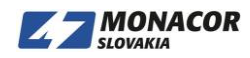

# **1 Úvod**

A50 + je zosilňovač WiFi a Bluetooth 5.0. Pridanie A50 + k vášmu súčasnému stereofónnemu systému vám umožní streamovať hudbu z vášho inteligentného zariadenia, USB, NAS alebo streamovacích služieb, ako sú Spotify, Tidal, Deezer, Qobuz, Amazon Music a ďalšie prostredníctvom aplikácií 4STREAM, AirPlay, Bluetooth alebo iných aplikácií DLNA . Ak do domáceho zvukového systému pridáte ďalšie jednotky, môžete vytvoriť bezdrôtový multiroom alebo viaczónový audiosystém pre celú domácnosť, ktorý vám poskytne úplne nový a skvelý zážitok z hrania a počúvania hudby.

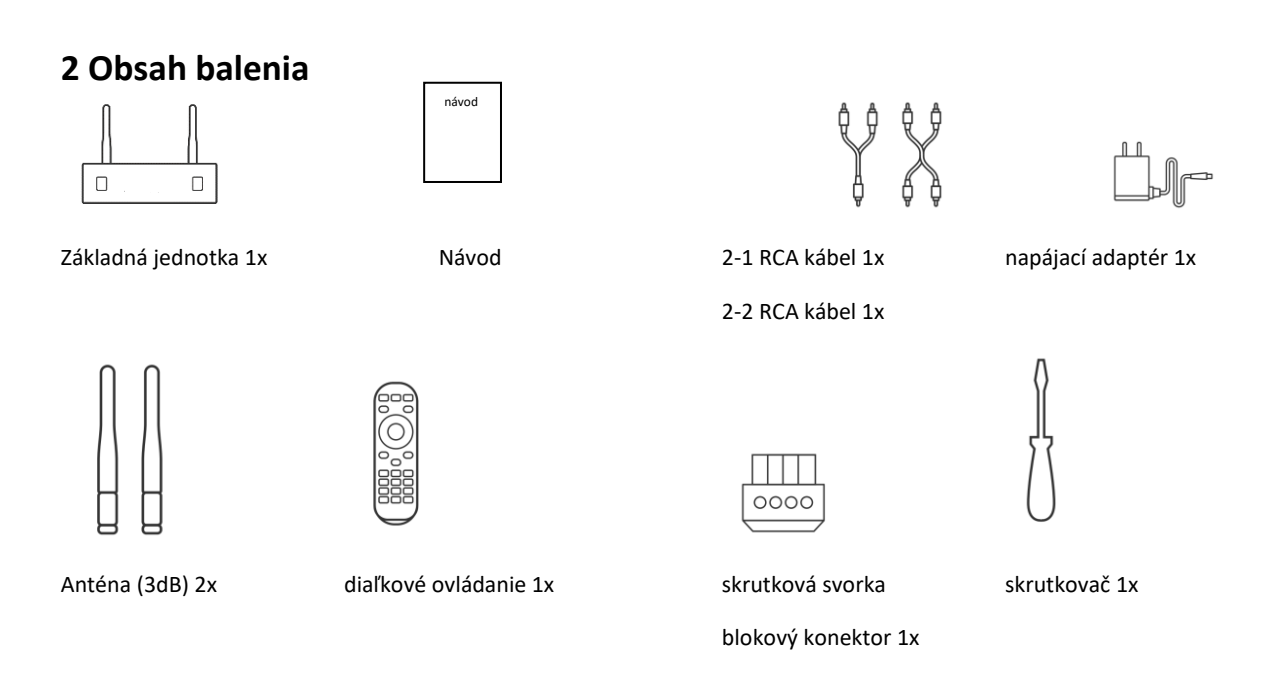

# **3 Základné vlastnosti**

- 50Wx2CH @ 4ohm, 30Wx2CH @ 8ohm plný digitálny zosilňovač.

- Streamovanie hudby cez sieť bez obmedzenia vzdialenosti alebo Bluetooth 5.0 až do 15 metrov.
- Bluetooth pre hudbu vo vysokom rozlíšení.

- Podporované streamovacie protokoly Spotify connect, Airplay, Qplay, DLNA, UPnP.

- Podpora streamovaného zdroja zo služieb online, pamäte inteligentného zariadenia, USB kľúča, NAS, Bluetooth a line in.

- Multiroom a multizone streamovanie povolené viacerými jednotkami pripojenými k rovnakej sieti.
- Všetky zdroje hudby je možné synchronizovať s ostatnými modelmi od nás.
- Airplay, Spotify Connect, QPlay, DLNA, UPnP protokol a kompatibilné s aplikáciami tretích strán.

- Vysokokvalitná podpora streamovania hudby, dekódovanie vzorkovacej frekvencie až 24 bitov, 192kHz.

- Sportify, Deezer, Tidal, Qobuz, Amazon Music, Napster, Pandora, internetové rádio, iHeartRadio, TuneIn, QQMusic, veľa online streamovacích služieb integrovaných do použitia v aplikácii.

- K dispozícii je bezplatná aplikácia pre iOS a Android.
- Bezplatná globálna online aktualizácia o nové funkcie.
- Plne funkčný diaľkový ovládač na použitie bez mobilného telefónu.
- Linkový vstup pre viac možných externých zvukových vstupov
- Úprava ekvalizéra pomocou aplikácie alebo diaľkového ovládača.

- Prednastavený zoznam skladieb je k dispozícii a krátke tlačidlá na diaľkovom ovládači umožňujú prehrávanie jedným tlačidlom.

- iTunes pracujúce so streamovaním z počítača

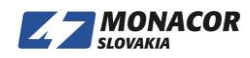

# **4 Špecifikácia**

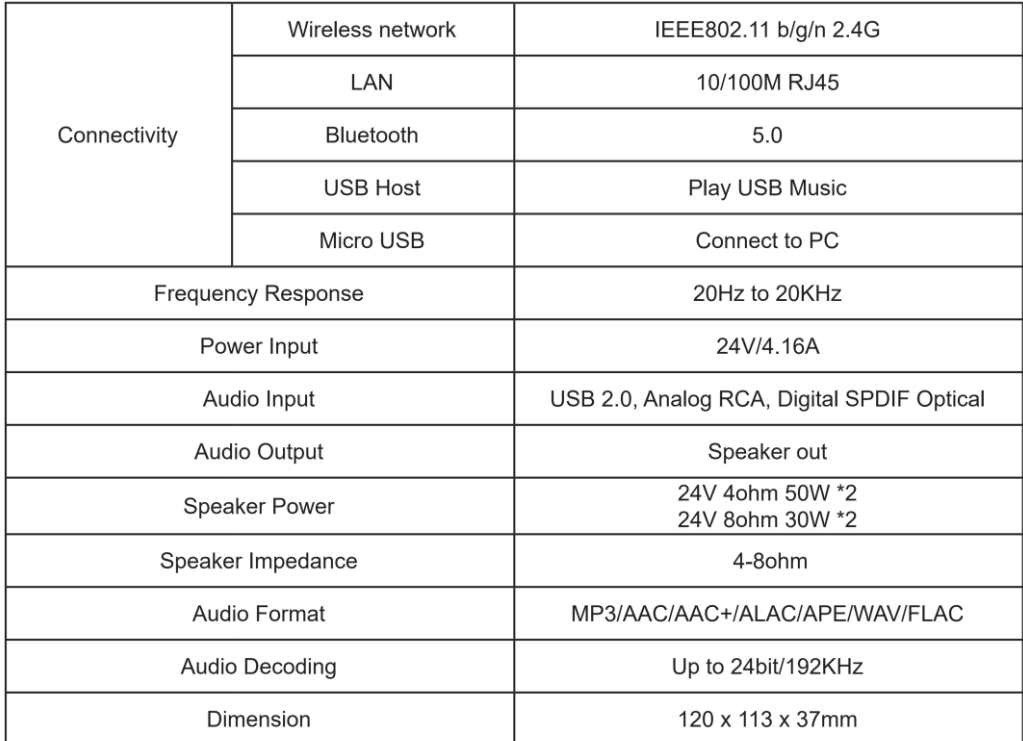

# **5 Rozhranie**

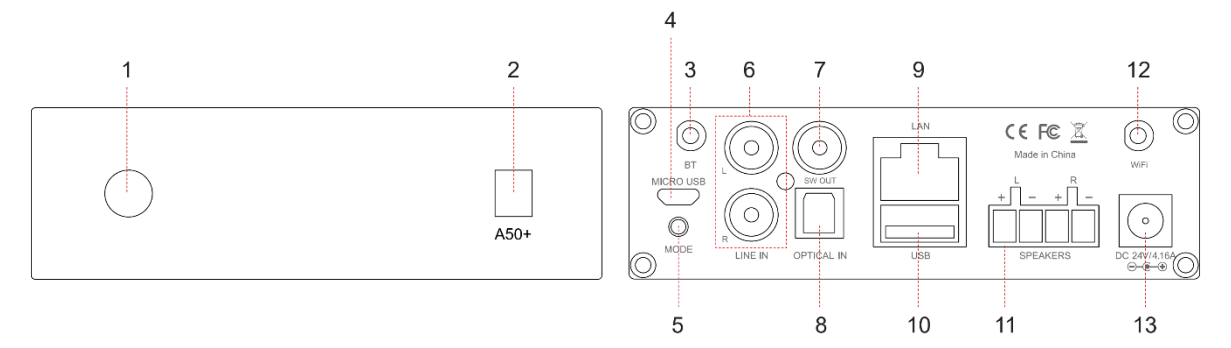

- 1. LED: Na zobrazenie stavu zariadenia.
- 2. IR prijímač: Pre diaľkový ovládač.
- 3. Anténa Bluetooth: Používa sa na spárovanie s mobilnými zariadeniami.
- 4. Micro USB: Na pripojenie k počítaču funguje ako USB DAC.

5. Tlačidlo režimu:

Krátke stlačenie raz: Prepnutie režimu vstupu;

Dlhé stlačenie: Zapnutie / vypnutie;

Krátke stlačenie dvakrát: Opätovné spárovanie WIF alebo Bluetooth v režime WIF alebo Bluetooth; Krátke stlačenie trikrát: Obnovenie pôvodných nastavení.

\* Keď je zariadenie vypnuté, aktivujete ho iba krátkym stlačením vypínača.

6. Linkový vstup: Analógový vstup používaný na pripojenie zvukových zariadení pomocou RCA kábla.

7. SW Out: Audio výstup pre aktívny subwoofer.

8. Optický vstup: Digitálny vstup používaný na pripojenie zvukových zariadení pomocou optického kábla.

9. LAN: Drôtové pripojenie k smerovaču.

10. USB Host: Na pripojenie USB diskovej jednotky.

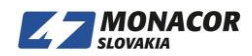

11. Konektory reproduktorov: Konektor reproduktora Phoenix používaný na pripojenie k pasívnym reproduktorom.

12. WiFi anténa: Používa sa na pripojenie WiFi.

13. DC: Pripojenie k napájaciemu adaptéru.

# **6 Diaľkové ovládanie**

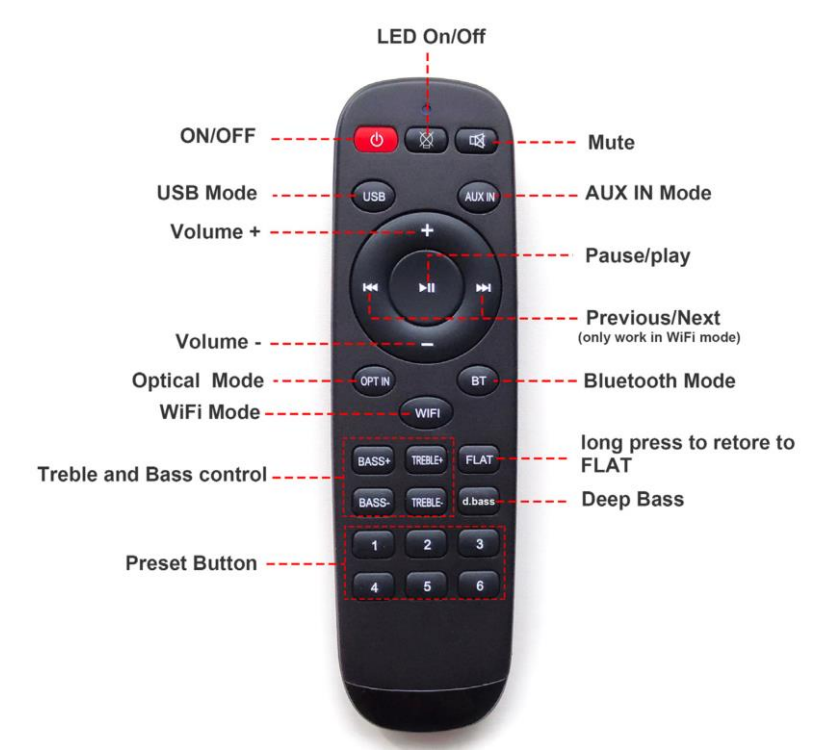

# **7 Diagram zapojenia**

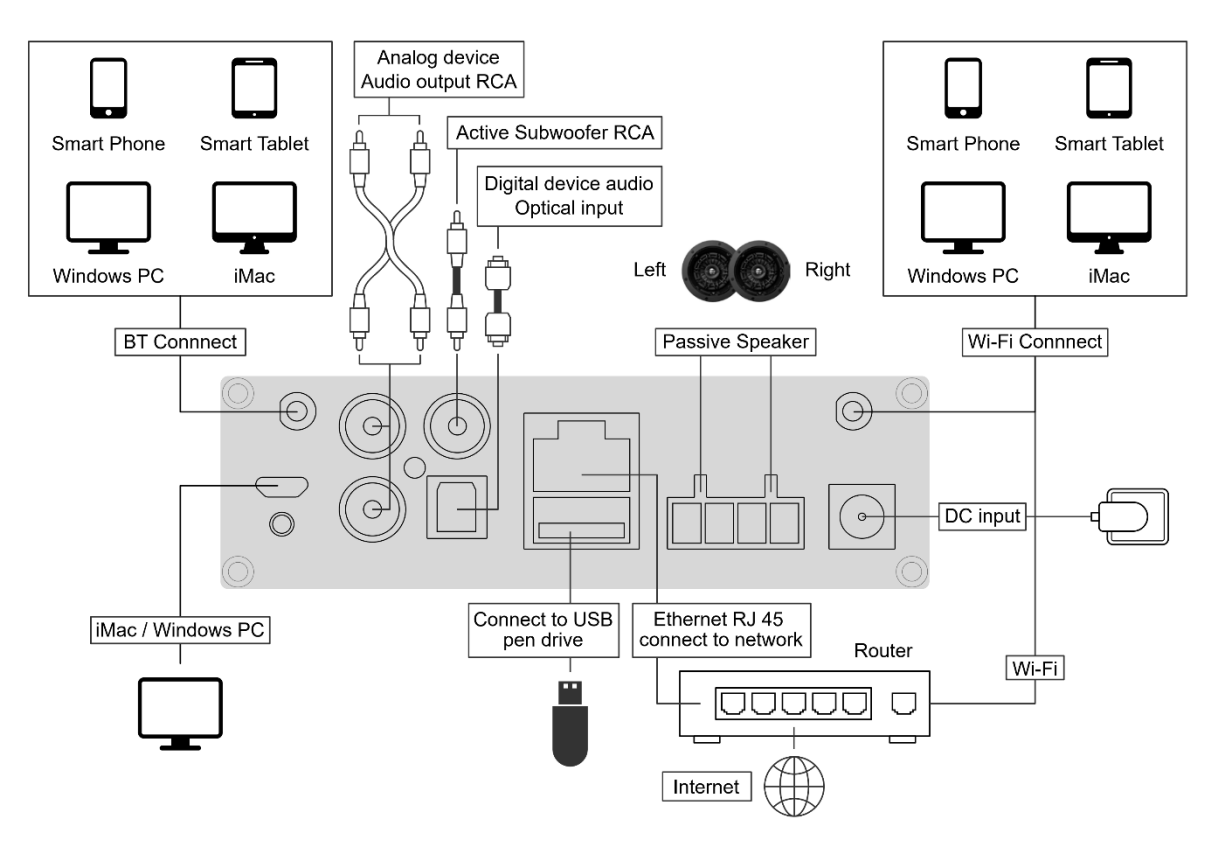

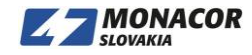

# **8 Použitie**

### **8.1 Aplikácia**

Stiahnite si aplikáciu 4STREAM z App Store pre zariadenia so systémom iOS a Google Play Store pre zariadenia so systémom Android. Aplikácia podporuje angličtinu, španielčinu, francúzštinu, nemčinu, taliančinu, portugalčinu, kórejčinu, zjednodušenú čínštinu, tradičnú čínštinu a japončinu.

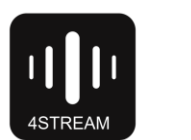

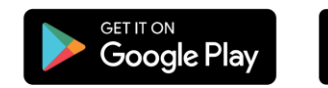

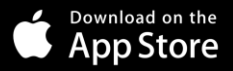

#### **8.2 Pripojenie**

#### **8.2.1 Prvé použitie a nastavenie BLE WiFi**

1) Podržte stlačené tlačidlo MODE a potom pripojte napájací kábel.

2) Kontrolka LED začne horieť, uvoľnite tlačidlo a počkajte, kým LED pomaly nezapáli.

3) Skontrolujte, či je mobilný telefón pripojený k domácej sieti pomocou protokolu 2.4G a či je zapnutá funkcia GPS a Bluetooth.

4) Otvorte aplikáciu 4Stream, pre zariadenie Android systém požiada o povolenie na použitie údajov GPS a ukladania súborov. Pokračujte kliknutím na tlačidlo Prijať.

Toto povolenie GPS nastavuje Google na použitie BLE. Po dokončení nastavenia môžete prejsť do nastavení systému a deaktivovať ho. Povolenie ukladania súborov umožní aplikácii 4Stream prístup k vašim súborom mp3 uloženým v mobile.

5) Aplikácia 4Stream APP zobrazí zoznam všetkých zariadení, ktoré sú k dispozícii na nastavenie, vyberte si to, ktoré chcete.

6) Aplikácia 4Stream APP vás potom požiada, aby ste vybrali sieť, ku ktorej sa má zariadenie pripojiť, a vyberte sieť, ku ktorej sa chcete pripojiť.

7) Teraz zadajte heslo pre svoju sieť, ak nejde o sieť, ku ktorej sa má zariadenie pripojiť, môžete ju zmeniť na požadovanú.

8) Po dokončení pripojenia bude automaticky kontrolovať nové aktualizácie.

9) Potom môžete zmeniť názov zariadenia. Môžete vybrať predvoľbu alebo zadať vlastnú.

10) Po definovaní názvu zariadenia uvidíte, že sa zobrazí v zozname zariadení v aplikácii 4stream a teraz môžete začať streamovať hudbu.

\* Ak prechádzate na iný smerovač alebo došlo k zmene hesla pripojeného smerovača, stlačte dvakrát tlačidlo MODE v režime WiFi a obnovte pripojenie.

\* Podržte stlačené tlačidlo MODE a potom pripojte napájanie, aby sa zariadenie prinútilo vstúpiť do režimu WiFi. Ak ste predtým nastavili pripojenie smerovača, zariadenie sa k nemu pripojí automaticky

Ak vyššie uvedená metóda zlyhala pri hľadaní vášho zariadenia, vyzve vás na nastavenie pomocou WiFi. Kliknite na možnosť "pair via wifi" a postupujte takto:

1. Zapnite GPS.

2. Prejdite na svoje mobilné nastavenia WiFi a vyhľadajte aplikáciu SoundSystem\_xxxx WiFi a pripojte sa.

3. Vráťte sa do aplikácie 4Stream APP, vyberte identifikátor SSID smerovača, ku ktorému sa má vaše zariadenie Up2stream pripojiť (v prípade potreby zadajte heslo), a vyberte pokračovať.

4. Po definovaní názvu zariadenia uvidíte, že sa zobrazí v zozname zariadení v aplikácii 4stream a teraz môžete začať streamovať hudbu

\* Pozor pre používateľov Androidu. Mobilné telefóny rôznych značiek vás môžu požiadať, aby ste mohli používať sieť WiFi SoundSystem. Vyberte možnosť Áno, ak nie, je možné, že nebudete môcť úspešne nastaviť. Môže vás tiež požiadať o autorizáciu ďalších vecí, zvoľte áno inak to môže ovplyvniť vaše používanie.

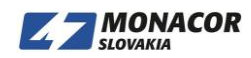

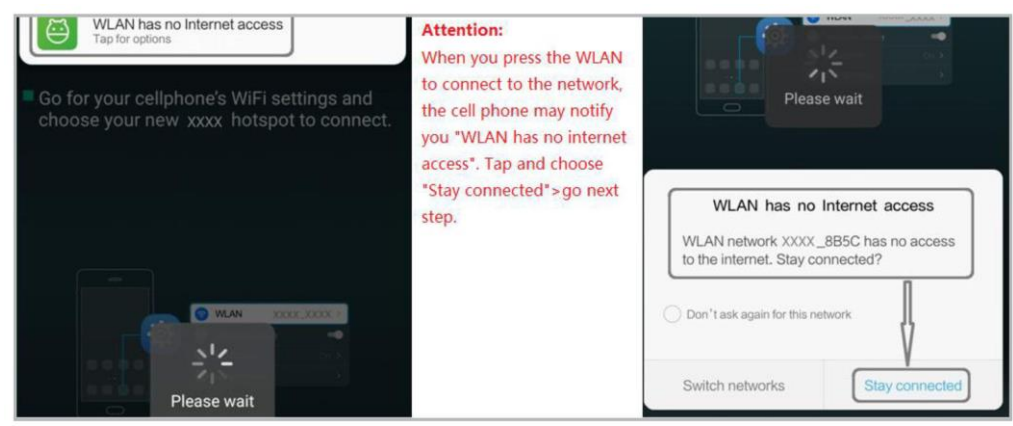

#### **8.2.2 Pripojenie cez LAN**

Pripojte kábel k ethernetu RJ45, zariadenie sa v aplikácii zobrazí asi za 10 sekúnd.

#### **8.2.3 Bluetooth**

Ak chcete používať bluetooth, prepnite na bluetooth cez aplikáciu alebo diaľkový ovládač, potom prvé bluetooth zariadenie SoundSystem\_XXXX z nastavenia Bluetooth telefónu a spárujte ho.

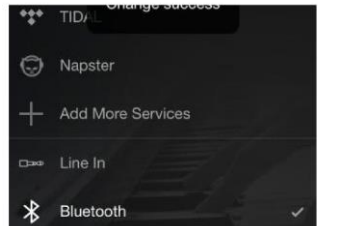

# **8.3 Funkcie aplikácie 8.3.1 Nastavenie zariadenia**

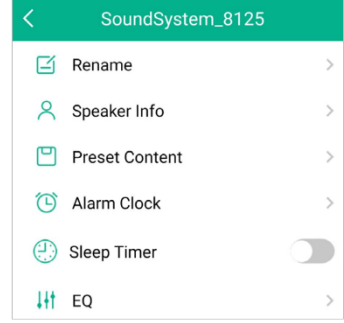

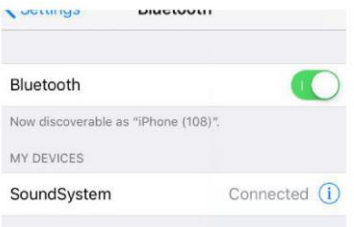

**Rename**: Ak chcete prispôsobiť názov zariadenia. Speaker Info: Skontrolujete informácie o zariadení ako Mac ID, IP zariadenia, SSID atď. **Preset Content**: Tu môžete získať prístup k svojim 10 prednastaveným

obsahom. **Sleep Timer**: Časovač odpočítavania, ktorým sa zariadenie prepne do

režimu spánku.

**EQ**: Na ovládanie basov a výšok zariadenia.

#### **8.3.2 Prehrávanie hudby z miestneho úložiska**

- Kliknite na aplikáciu "My music" a vyberte tam pripravenú hudbu.

POZNÁMKY: zariadenia založené na systéme iOS zablokovali prístup do knižnice iTunes.

#### **8.3.3 Prehrávanie hudby z NAS**

Upozorňujeme, že náš systém podporuje iba NAS s funkciou DLNA.

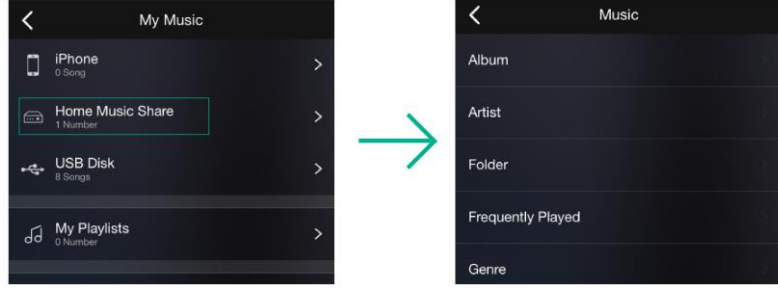

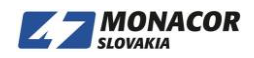

#### **8.3.4 Prehrávanie v režime line in**

- Pripojte káble Aux 3,5 mm k televízoru alebo iným zdrojom zvuku

- Vyberte režim line in v aplikácii alebo na diaľkovom ovládači

#### **8.3.5 Prehrávanie v režime Bluetooth**

- Zvoľte režim Bluetooth v aplikácií alebo na diaľkovom ovládači, LED sa zmení na modrú

- Otvorte Bluetooth na svojom mobilnom telefóne/tablete

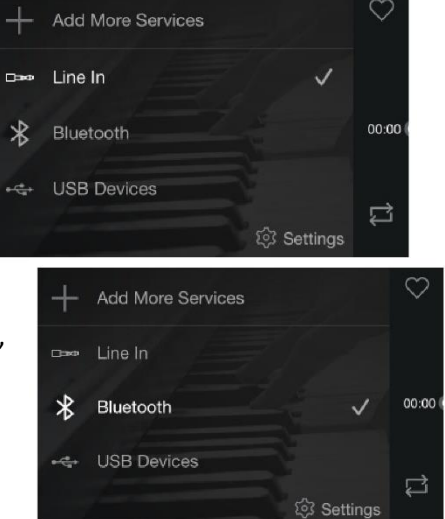

#### **8.3.6 Prehrávanie hudby z USB kľúča**

- Vložte USB kľúč so súbormi mp3

- V My music zvoľte USB Disk

#### **8.4 Streamovacie služby**

Ak chcete používať online streamovacie služby, bude možno potrebná registrácia iHeartRadio, Spotify, Tidal, Qobuz a Deezer účtu na platforme poskytovateľa služieb.

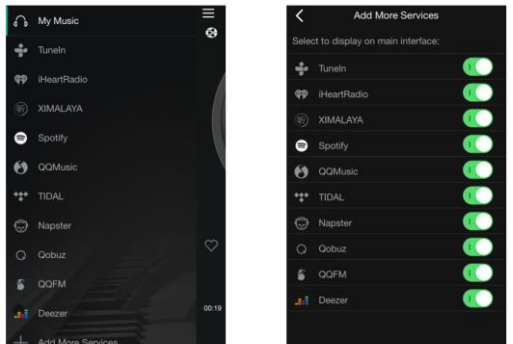

#### **8.4.1 Spotify**

Ak chcete používať Spotify, musíte vlastniť prémiový účet Spotify.

Zariadenie nájdete v zozname zariadení v aplikácii Spotify a vyberiete zariadenie, ktoré chcete prehrať. POZNÁMKA: jeden účet Spotify môže streamovať naraz iba na jedno zariadenie.

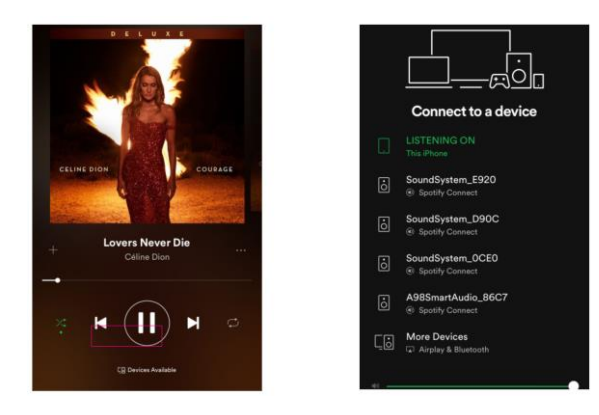

#### **8.4.2 AirPlay**

Zariadenie podporuje AirPlay1, môžete si zvoliť AirPlay a prehrávať hudbu

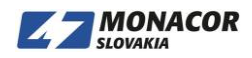

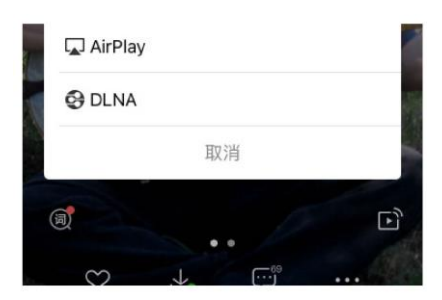

#### **8.4.3 Qplay**

Naše zariadenia podporujú hudbu QQ pomocou protokolu Qplay, musíte zapnúť Qplay v nastavení hudobného prehrávača QQ a potom vyhľadať zariadenie v zozname Qplay

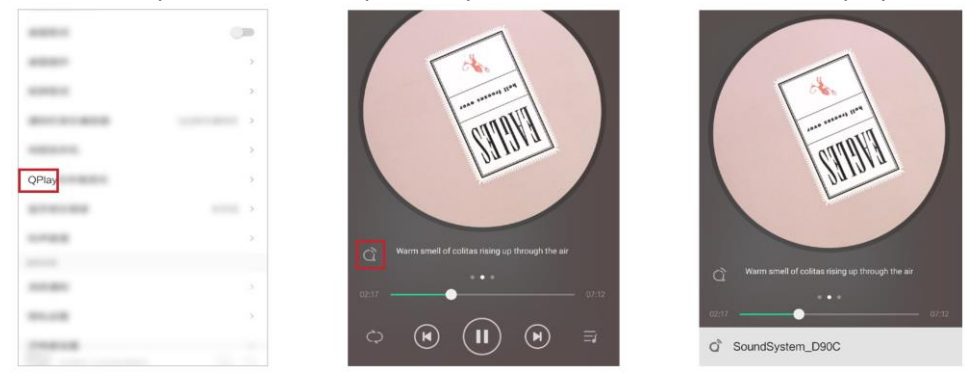

#### **8.5 Multiroom a multizone**

Používatelia môžu v aplikácii zoskupiť viac miest a viac zón, napríklad môžete zoskupiť zariadenie 1, 2, 3 a 4 a synchronizovane prehrávať rovnakú hudbu alebo zoskupiť zariadenie 1 a 2 ako zónu A a zariadenie 3 a 4 ako zónu B a púšťajte inú hudbu v zóne A a zóne B.

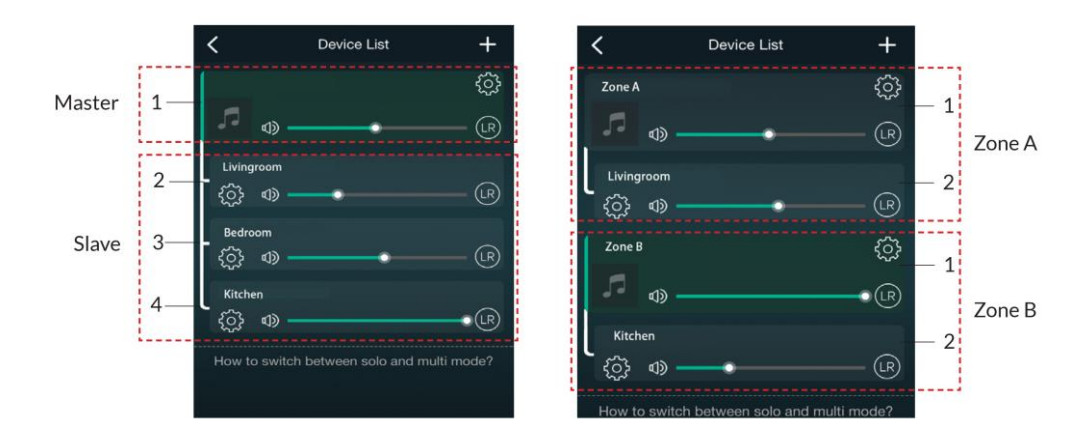

#### **8.6 Ľavý a pravý kanál**

Používatelia si môžu zvoliť pravý kanál alebo ľavý kanál alebo stereofónny režim v aplikácii alebo zvoliť ľavý kanál v zariadení A a zvoliť pravý kanál v zariadení B, zoskupiť ich a hrať synchronizovane s robiť stereo.

#### **8.7 Preset**

Na diaľkovom ovládači je 6 tlačidiel, používatelia môžu prednastaviť zoznamy skladieb (môžu sa

prednastaviť iba zoznamy s ikonou reproduktora ( $\bullet$ ) V aplikácii napríklad od 1 do 6, potom po stlačení tlačidla 1 na diaľkovom ovládaní zobrazí zoznam predvolieb 1 Bude hrať. (Používatelia môžu v aplikácii prednastaviť 10 zoznamov skladieb, ale diaľkový ovládač môže uložiť iba 1 až 6).

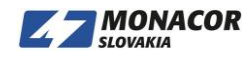

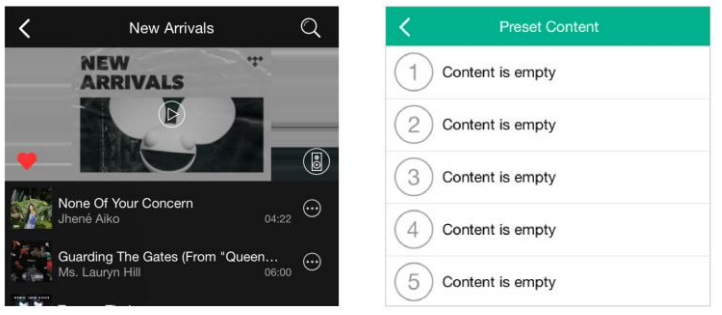

# **8.8 Source mode change**

**Metóda 1**: zmena v aplikácií

Používatelia môžu zmeniť režim prehrávania aplikácie, Wi-Fi, Bluetooth, linkový vstup a USB. Ak chcete zmeniť pripojenie Bluetooth / linkový vstup / USB na WiFi, stačí si zvoliť online streamovacie služby, ako sú Tidal, Qobuz alebo Spotify, alebo hudbu z miestneho úložiska mobilného telefónu alebo inú hudbu prostredníctvom streamovania DLNA alebo UPnP.

**Metóda 2**: zmena s diaľkovým ovládačom

Používatelia môžu pomocou diaľkového ovládača meniť režimy prehrávania - WiFi, Bluetooth, linkový vstup a USB

**Metóda 3**: zmena pomocou tlačidla mode

Jedným stlačením tlačidla režimu prepnete zdrojový režim.

#### **8.9 Obnova pôvodných nastavení**

Obnoviť výrobné nastavenie zariadenia dvoma spôsobmi

Metóda 1 - Rýchlo stlačte na zariadení trikrát tlačidlo režimu.

Metóda 2 - Prejdite na "Nastavenia aplikácie - informácie o reproduktoroch - obnovenie továrenských nastavení"

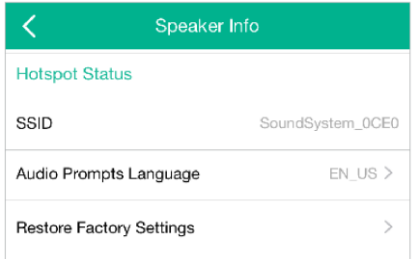

## **8.10 Update firmvéru**

Aplikácia vás upozorní, keď bude k dispozícii nová verzia pre freeware. Odporúča sa aktualizovať softvér pre freeware vždy, keď je k dispozícii, pretože to môže nielen opraviť chyby alebo vylepšiť zabezpečenie, ale tiež pridať nové funkcie alebo služby.

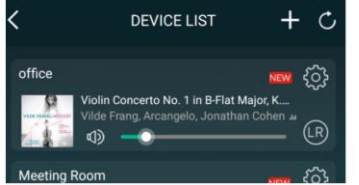

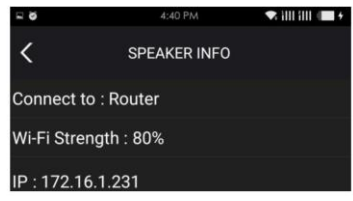

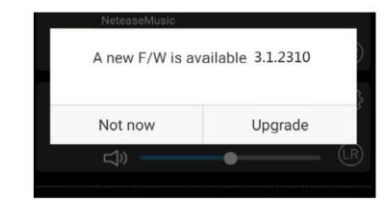

# **9 Prehrávanie z PC**

Existuje niekoľko nástrojov na prehrávanie hudby z počítača.

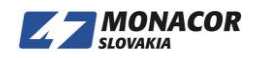

#### **9.1 Prehrávanie hudby z iTunes na Mac Windows PC**

Naše zariadenia môžu streamovať zvukové zdroje z lokálneho úložiska, knižnice médií v počítačoch Mac a Windows a online služieb z iTunes. Používatelia môžu jednoducho prehrávať a prepínať hudbu, ovládať hlasitosť a zvoliť zvukové zariadenia na zoskupenie a zoskupenie zvukových zariadení.

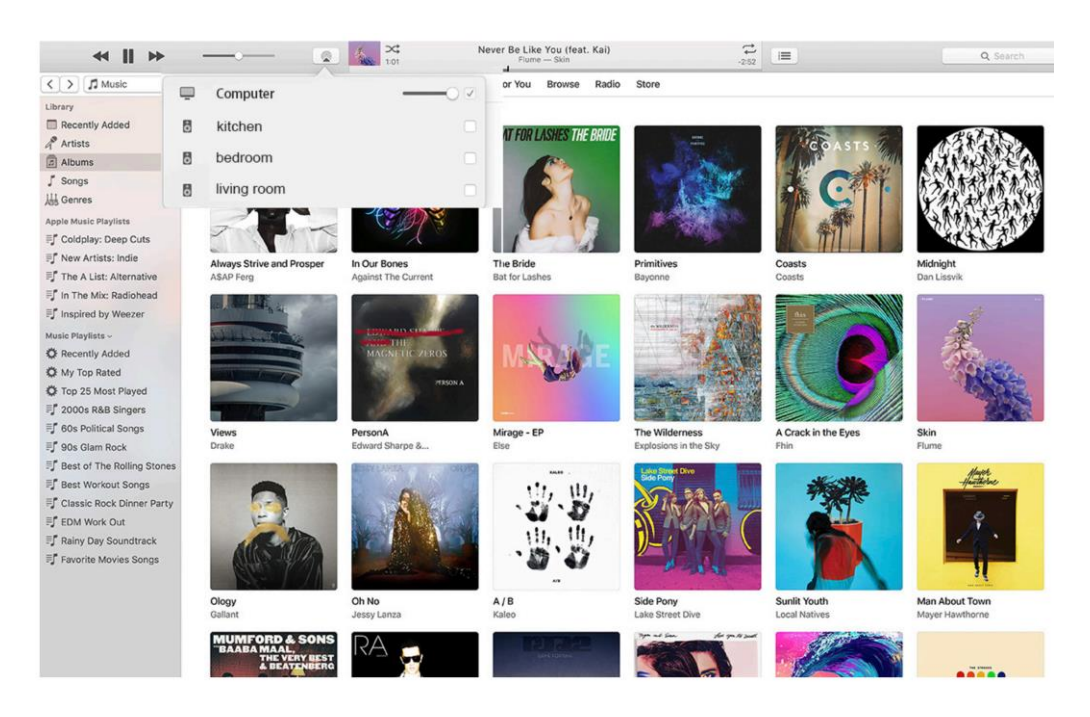

#### **9.2 Prehrávanie hudby z Windows PC cez Footbar2000**

Naše zariadenia podporujú protokol UPnP, s populárnym foobar2000 môžete na našich zariadeniach prehrávať hudbu z Windows PC. Postupujte podľa nasledujúcich krokov:

1. Stiahnite si foobar2000 a nainštalujte ho.

2. Prečítajte si dokument, ako pridať komponent UPnP, v našom stĺpci na stiahnutie našej webovej stránky.

3. Odkaz na nižšie uvedený odkaz, ako pridať komponent UPnP http://wiki.hydrogenaud.io/index. php?title=Foobar2000:How\_to\_install\_a\_component

4. Reštartujte foobar2000 a potom skontrolujte: Library>confgure>output>device, v stĺpci možností PLAYER in device uvidíte PLAYER.

#### 5. Vyberte zariadenie na prehrávanie hudby.

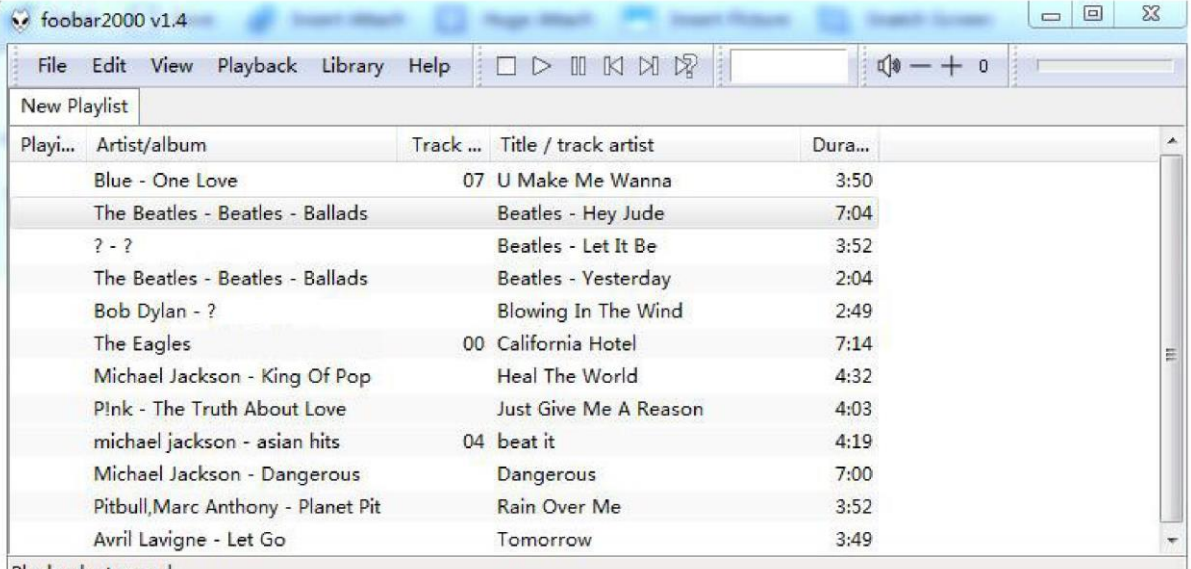

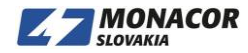

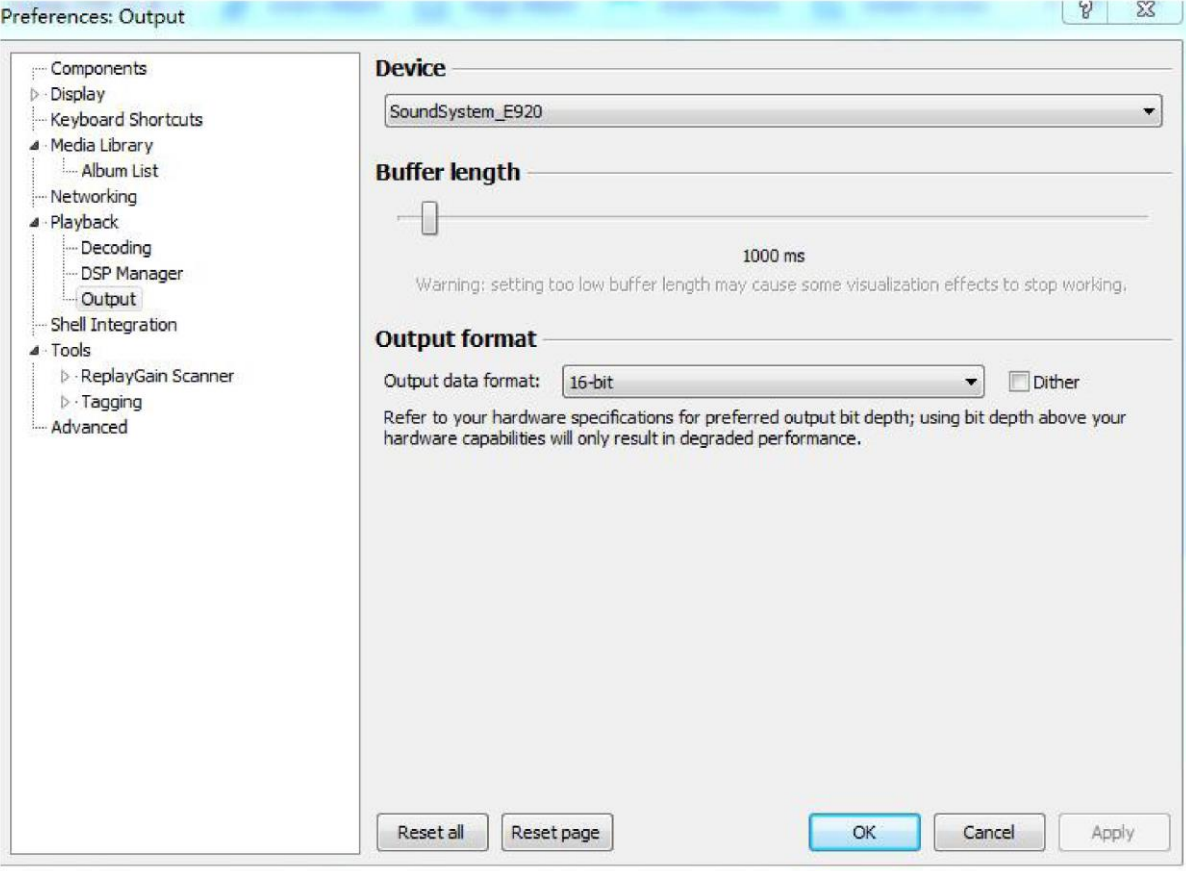

#### **9.3 USB Audio**

Pripojte zariadenie k počítaču pomocou kábla USB (uistite sa, že ide o dátový kábel vrátane signálnych vodičov). Počítač automaticky vyhľadá zvukovú kartu USB a keď ju aktivujete ako hlavný výstup systému, počítač odošle zvukový výstup do zariadenia v digitálnom formáte (44,1 kHz / 16 bitov). Môžete streamovať do ďalších zariadení cez multiroom spojenie. POZNÁMKA: Pre zariadenia multiroom slave existuje oneskorenie asi 3 sekundy.

# **10 Up2Stream ACPWorkbench (predáva sa samostatne)**

Pripojte zariadenie Up2Stream k počítaču pomocou kábla USB (uistite sa, že ide o dátový kábel vrátane signálnych vodičov).

A otvorte program ACPWorkbench (podporuje iba Windows.) A môžete pohodlne ladiť zvukové efekty, vrátane potlačenia šumu hudby, Virtual Bass, Stereo Widener, Exciter, 10pásmového ekvalizéra, konfigurácie výstupného kanálu a konfigurácie PIN. Po úprave zvukových efektov môžete zmeny uložiť do zariadenia, aby vyladené efekty zostali. Viac informácií môžete získať na našej webovej stránke www.monacor.sk alebo v príručke nástroja Up2 Stream DSP Tool.

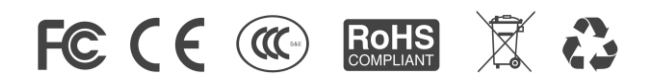

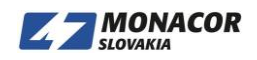